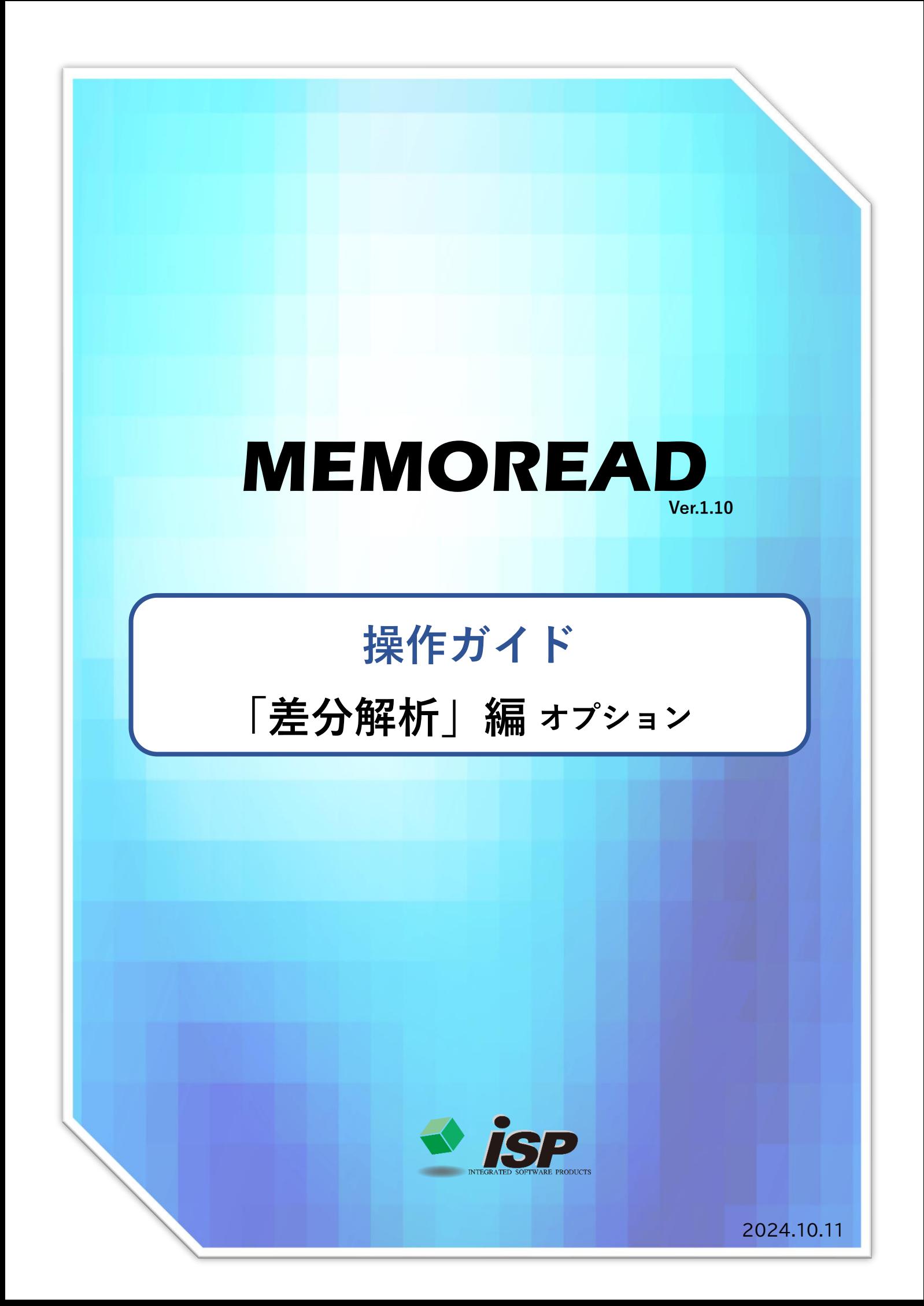

#### **1.機能概要**

**「点群データ」**と**「基準面モデル」**の2つのデータを合成し、法線方向による双方の**離れ距離** をプログラムが解析し、点群データの点に色を付与する機能です。基準面からの距離に応じ てグラデーション表示で表面の凹凸を可視化します。

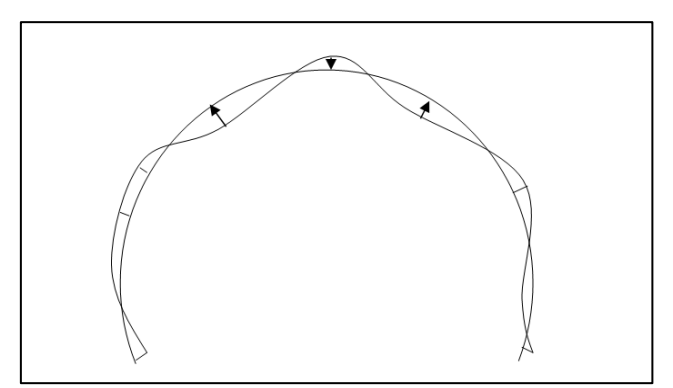

法線方向による差分距離計算

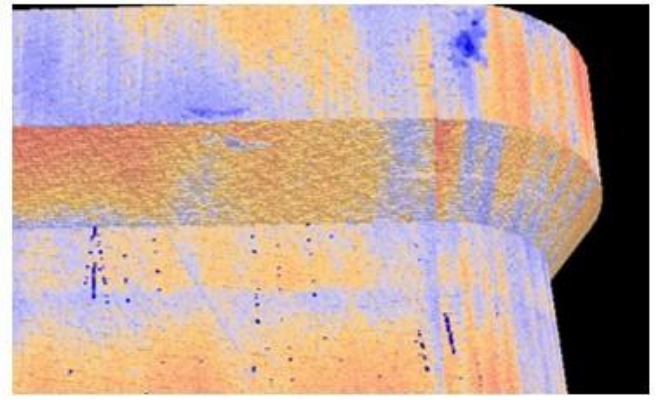

グラデーションマッピング

**2.主な活用事例**

#### **差分解析の活用事例**

 ①構造物表面の損傷や凹凸部の可視化(はらみ、施工不良、うき、剥落、剥離、膨張、陥没、 沈下、ジャンカ、コールドジョイント、気泡、曲げ、ねじれ、圧座、亀裂、割れ、ズレなど) ②施工厚さの確認(吹付施工厚さの検証、橋梁下部工巻き立て厚さの検証、トンネル覆工 板の厚さの検証など) ③過去の差分解析結果との照合(1 時期と 2 時期のデータ比較) ④変状図・損傷図の作成 ⑤損傷個所の面積計算 ⑥その他

**「差分解析」**の流れについて解説します。

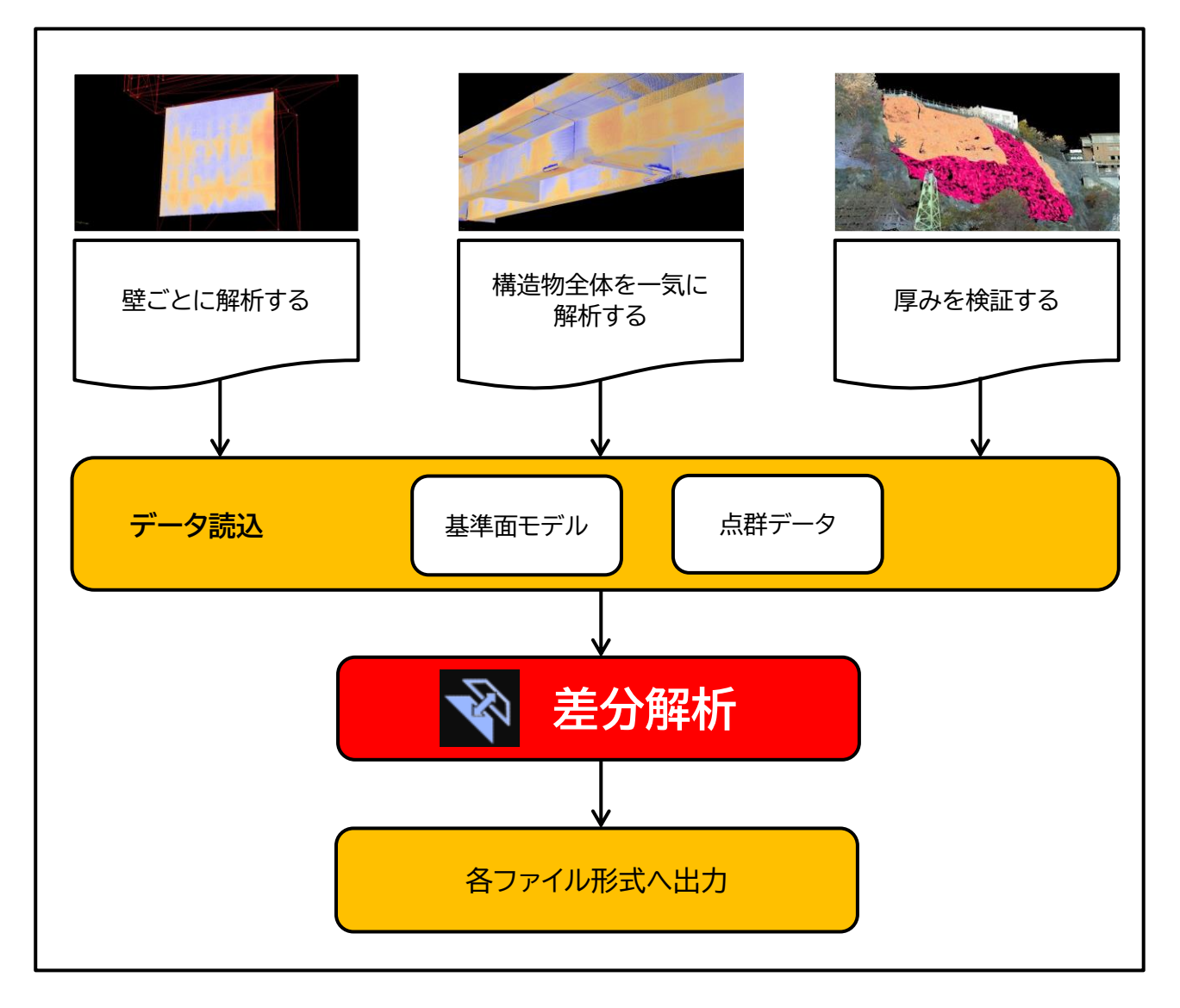

### **4.ダイアログの開き方**

### **「差分解析」のダイアログの開き方には 2 つの方法があります。**

・左側のメインメニューのアイコン ※ を押して、起動します。(→①) ・メニューバーの「差分解析」を選択します。(→②)

①と②について、初期画面よりダイアログが開けます。

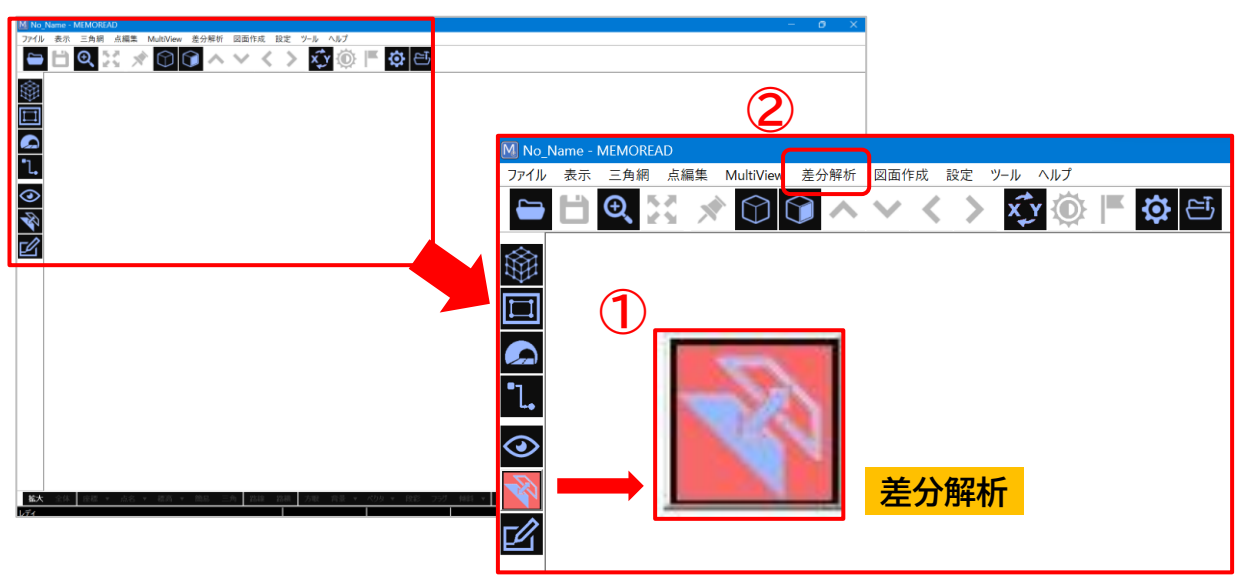

## **.「差分解析」のダイアログ内の説明**

「差分解析」のダイアログは、以下のものとなります。

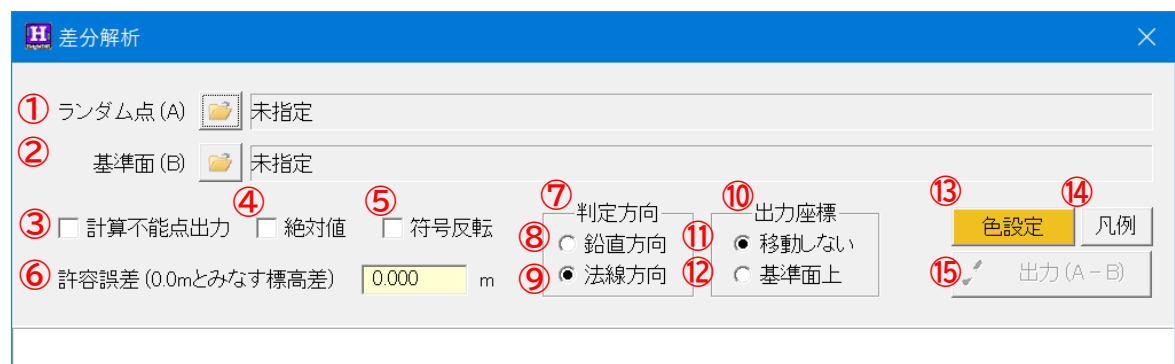

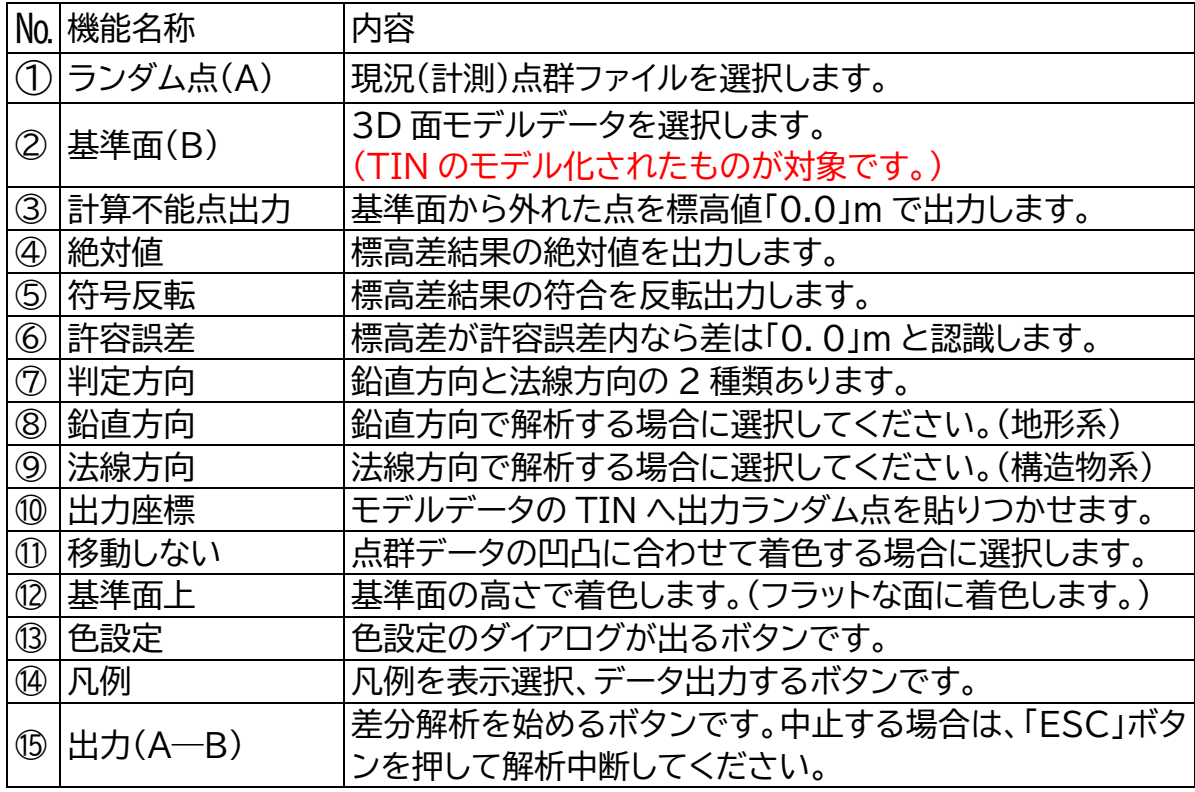

## **POINT**

<トンネルの場合> トンネル展開で「内側(表面)」にチェックを入れて TIN を作成し ていない場合、トンネルの外側の TIN と比較されてしまいます。 この場合、正しい結果を得る為に【符号反転】が必要です。

<両面化した場合> TIN の表裏を全表側とする「両面化」機能を用いた場合には差分 解析の結果は正しく計算ができません。

## **6.「色設定」のダイアログ内の説明**

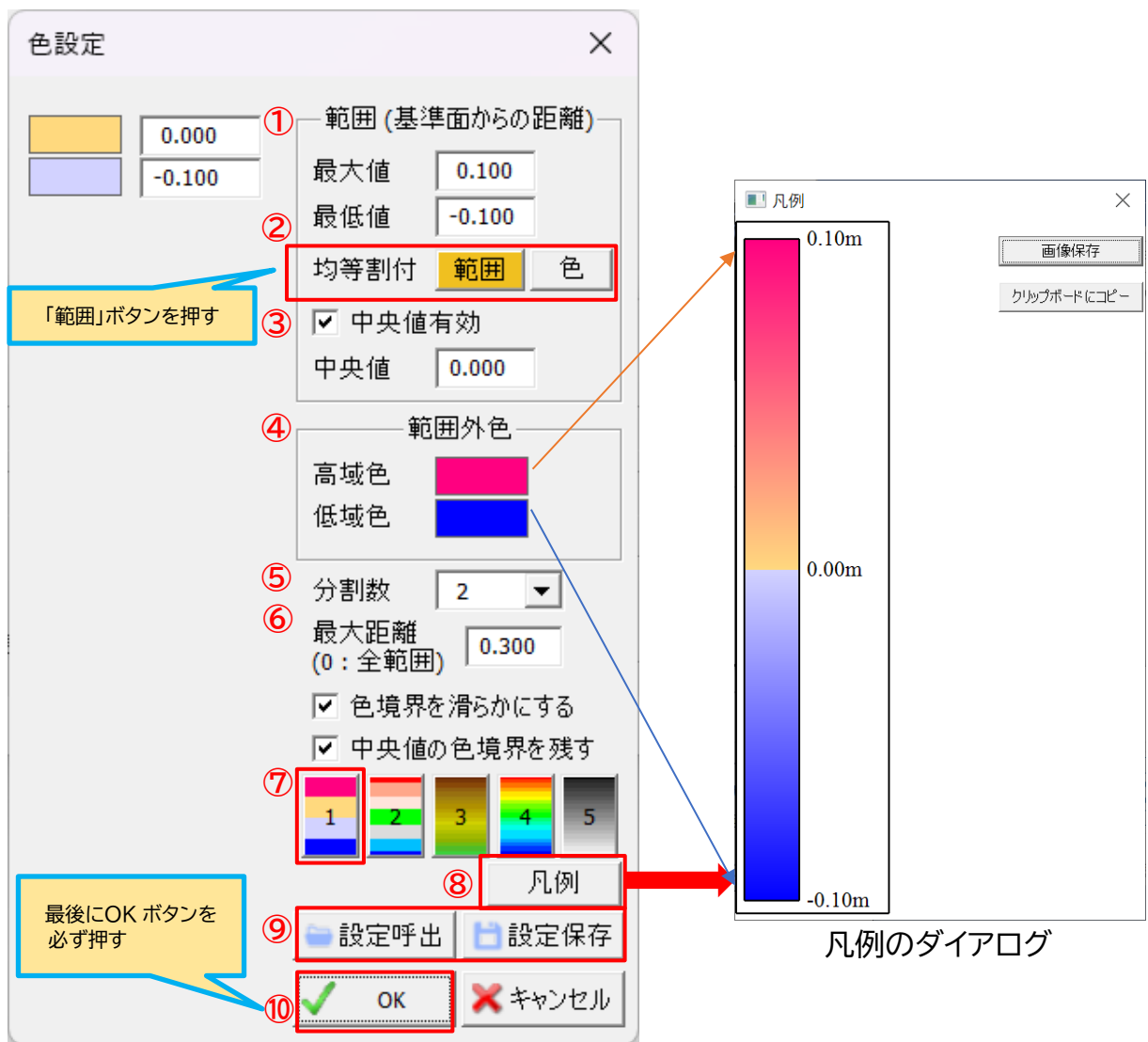

**「**色設定」のダイアログは以下のものとなります。

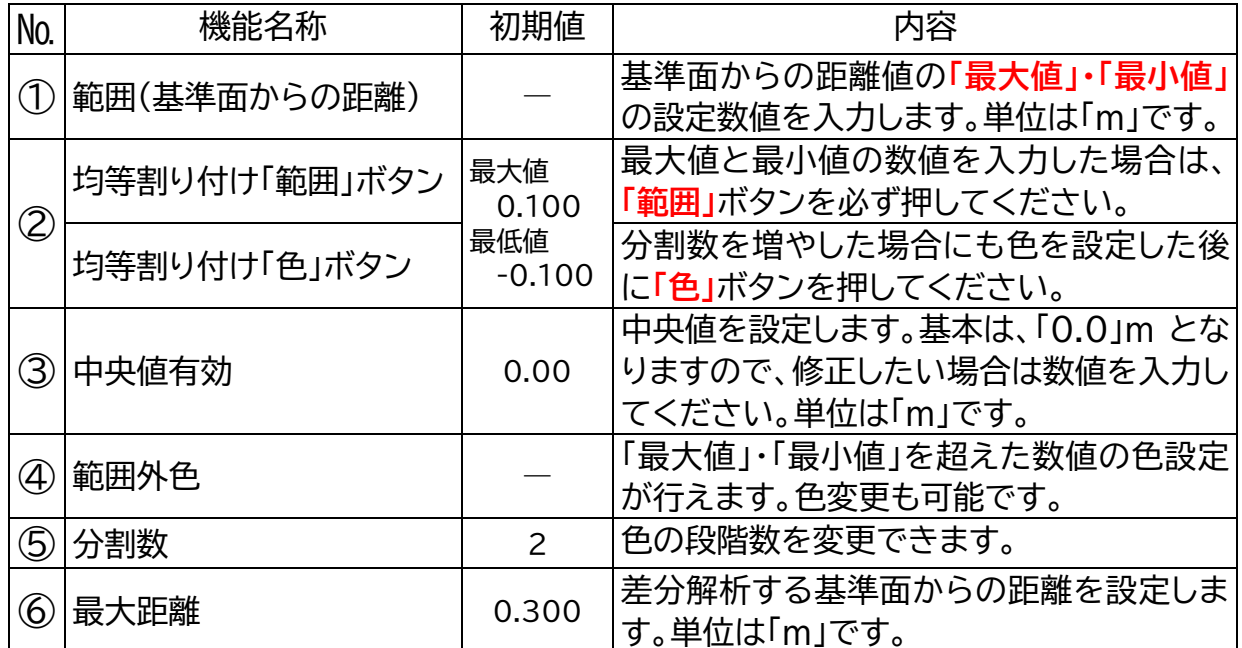

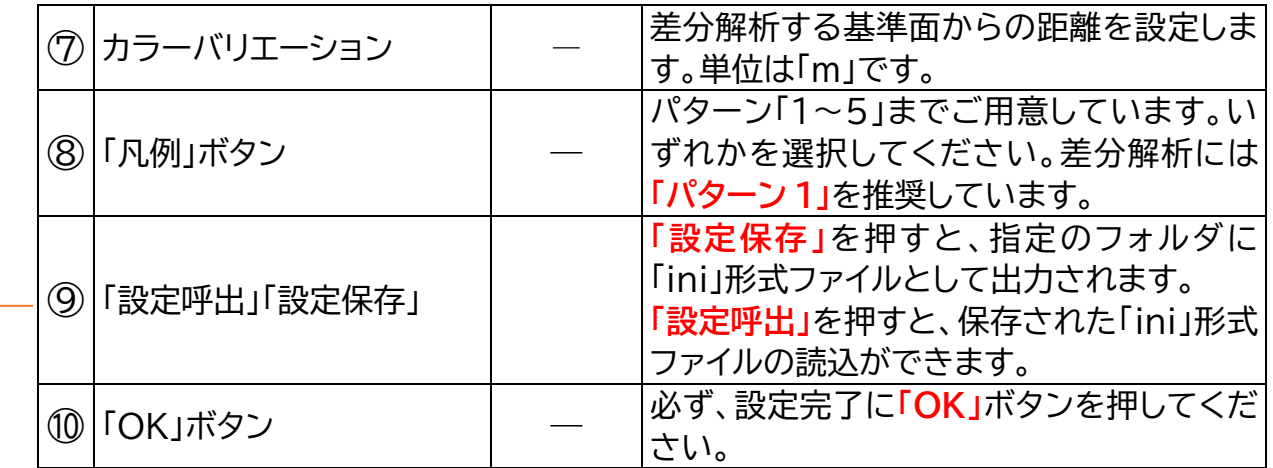

# **POINT**

「設定呼出」「設定保存」で何が便利になる?

入力した差分解析の色設定値(赤枠部分)を**「設定保存」**で保存することができます。 MEMOREAD 専用の拡張子「ini」ファイルとして保存されます。

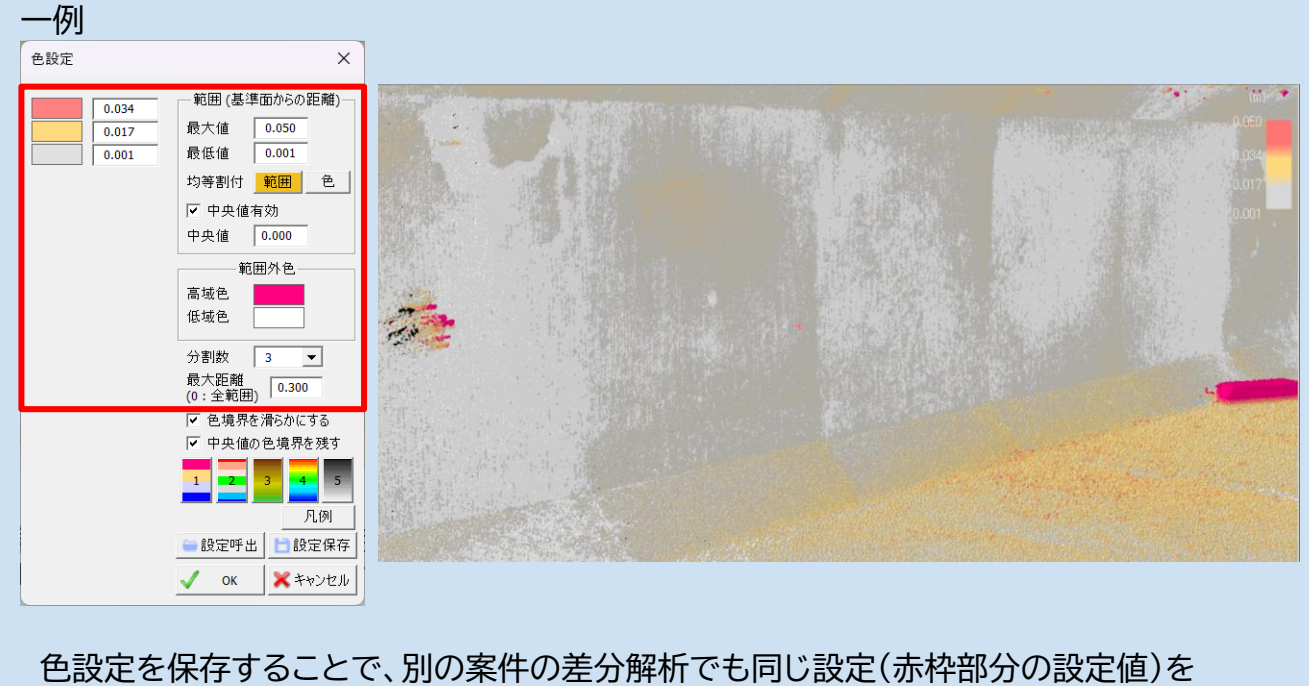

**「設定呼出」**で呼び出すことができます。(保存された MEMOREAD 専用の拡張子「ini」フ ァイルの読込ができます)

### **7.「差分解析」の作成例**

「壁面ごとに差分解析する作成フロー」について説明していきます。

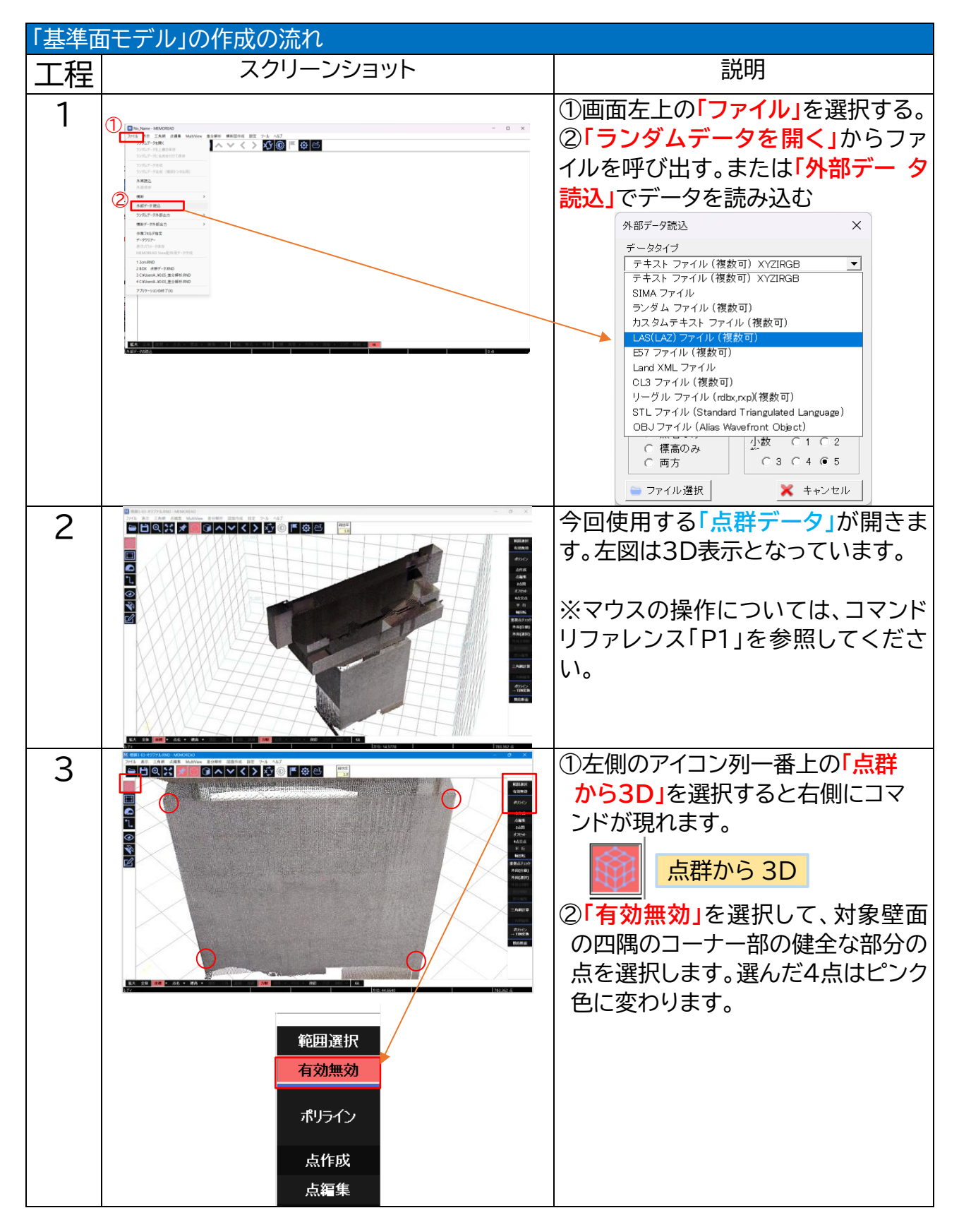

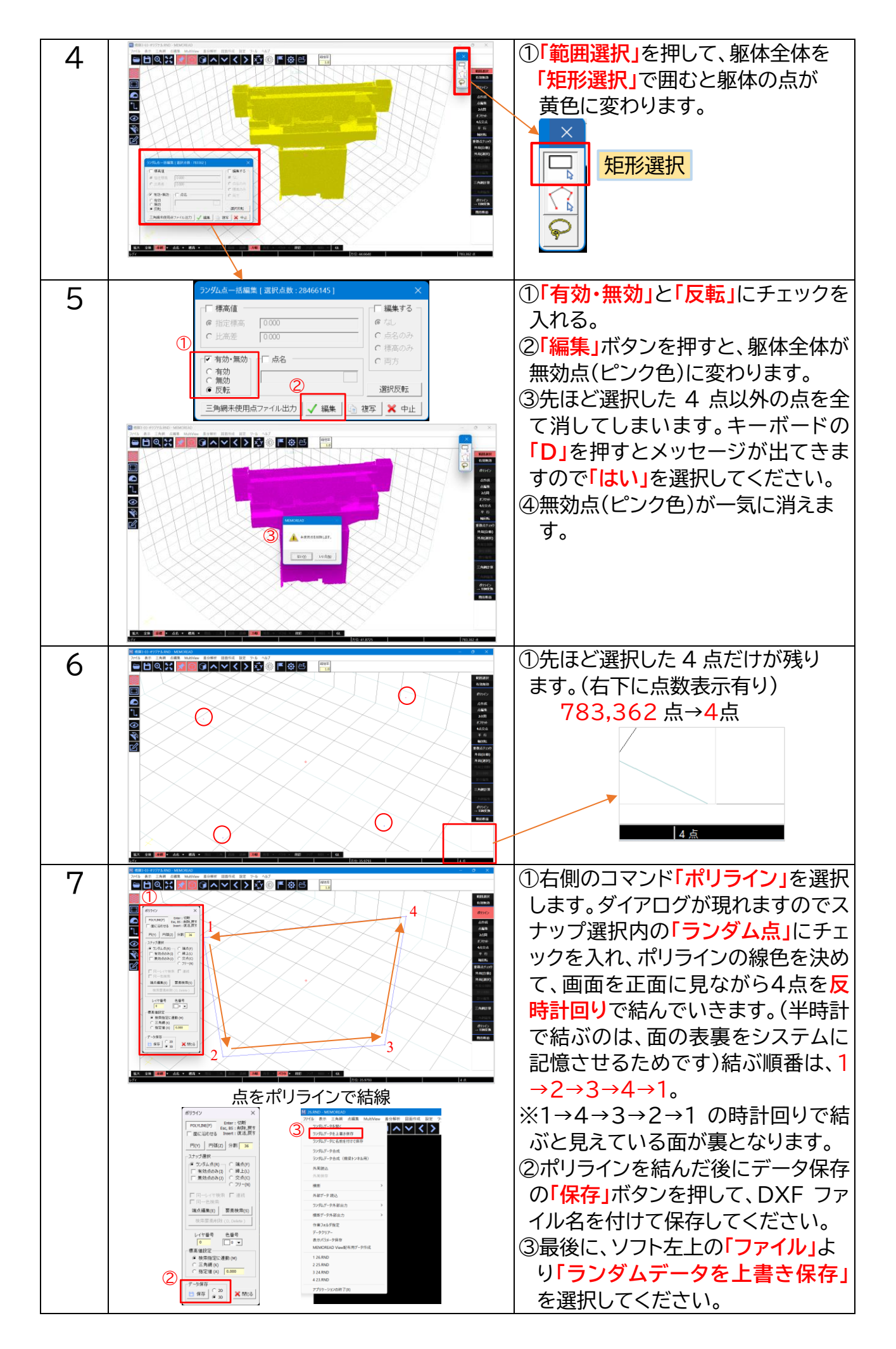

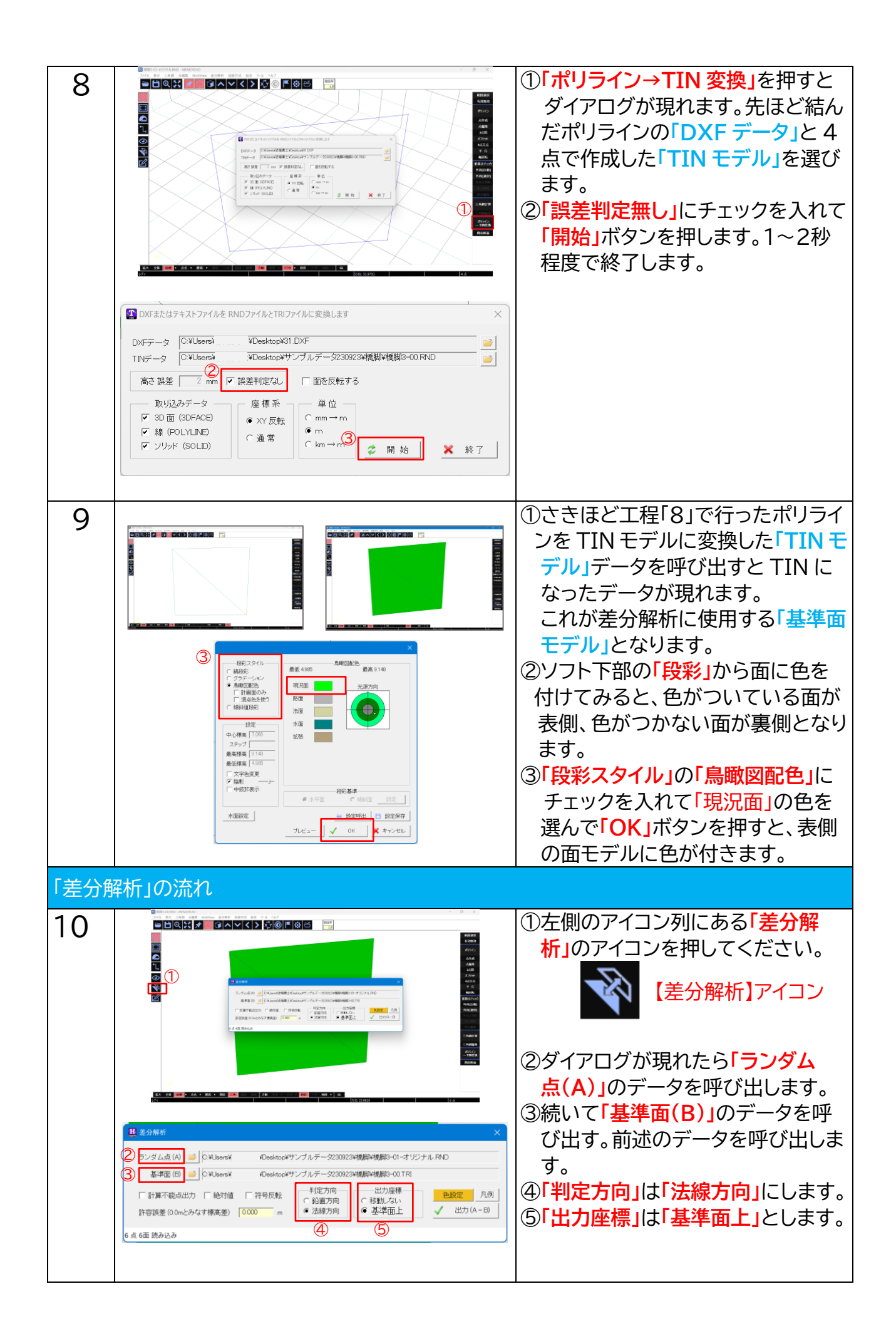

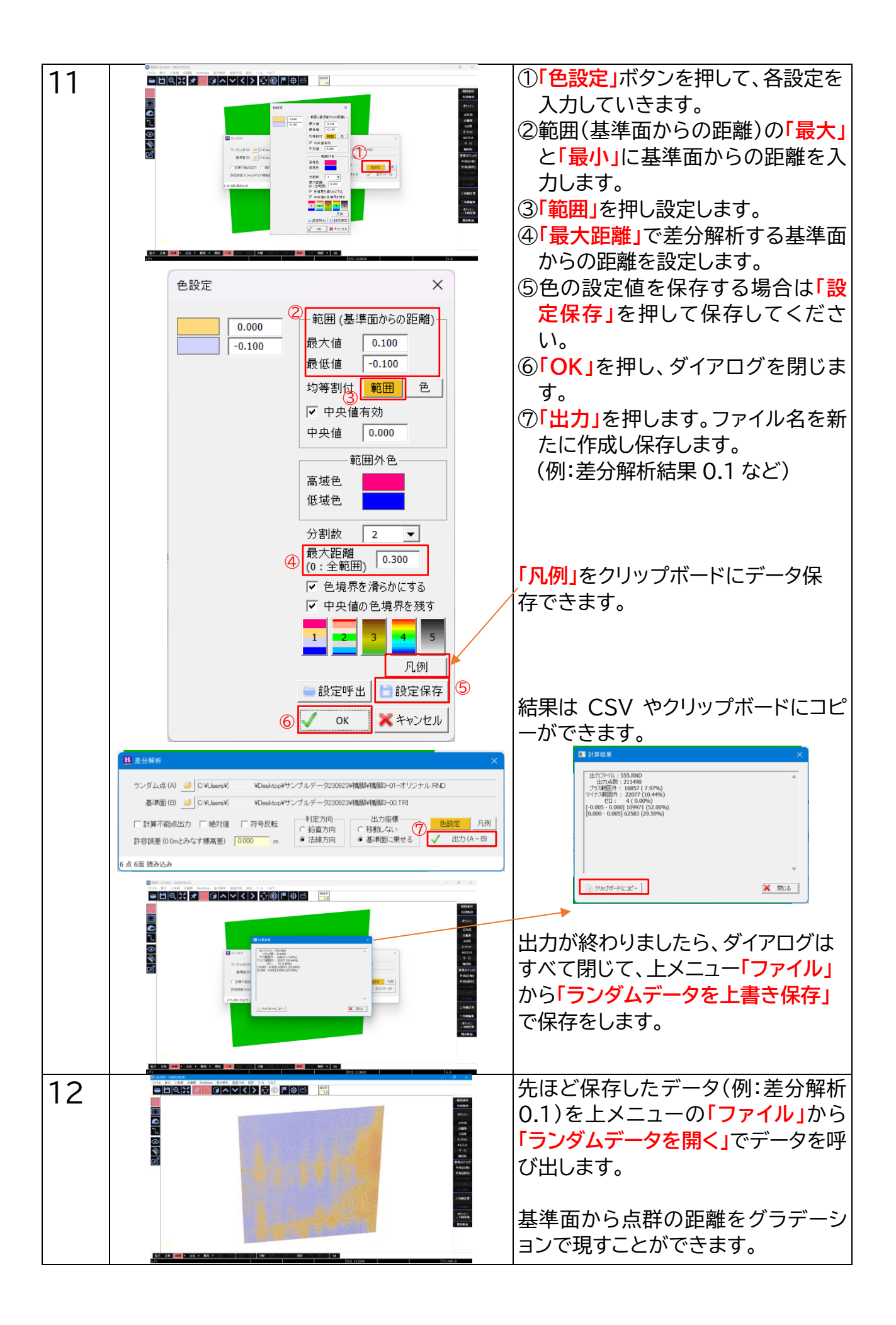

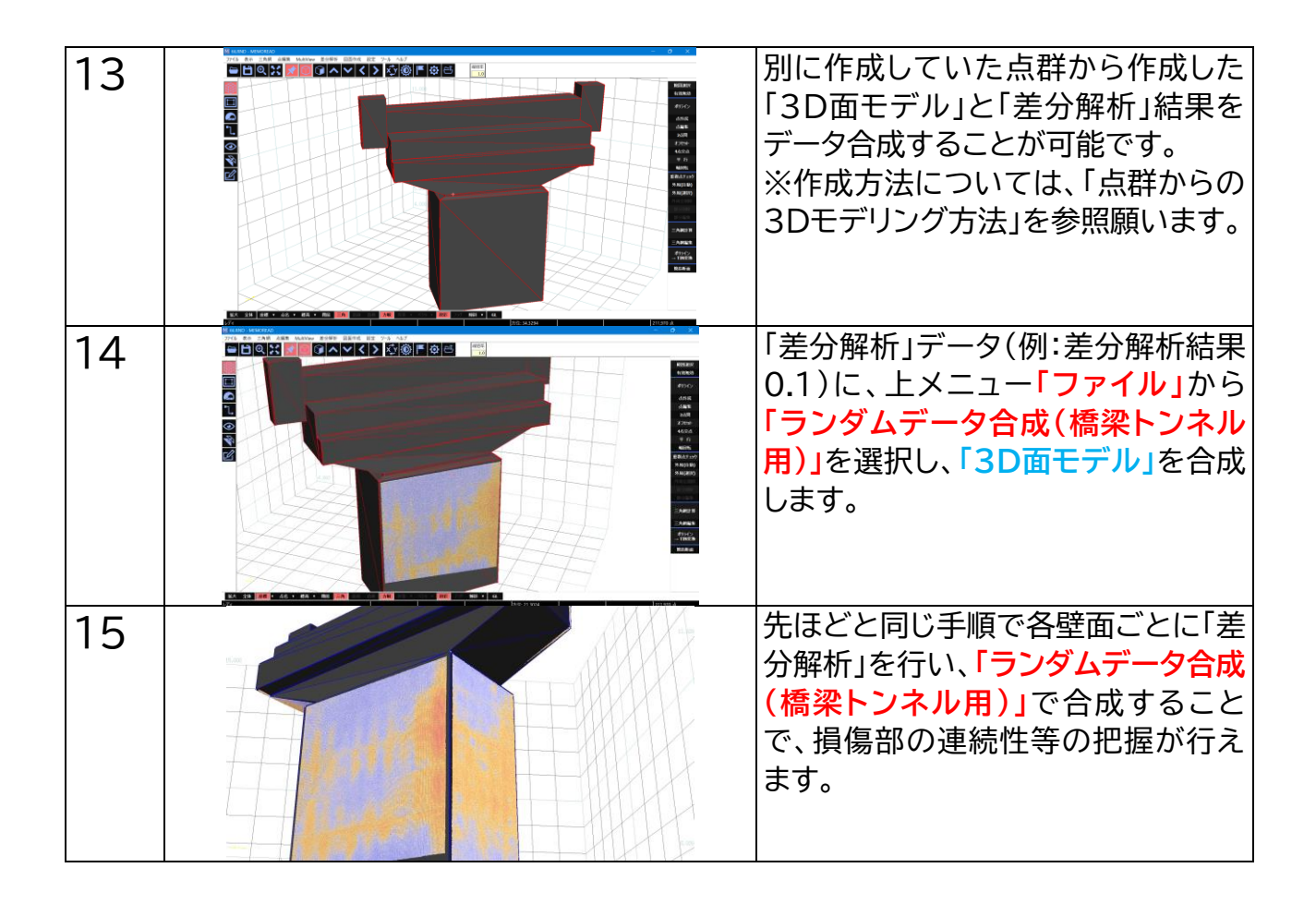

#### **8.設定条件による検証結果の事例**

同じデータを用いて「差分解析」した条件ごとの検証結果を以下にご紹介します。 使用したデータは、「ボックスカルバート」です。

点数:30,626,068 点の点群データとなります。

以下の 2 つのデータを使って「差分解析」を行っていきます。

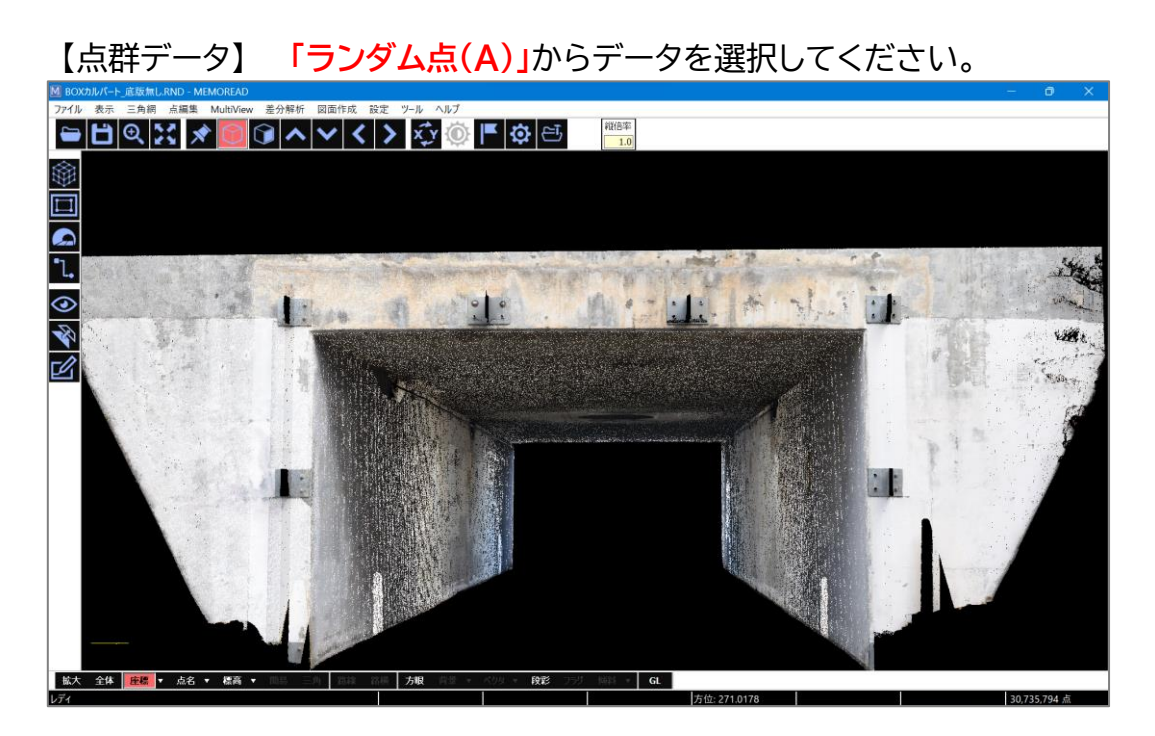

【TIN モデル】 **「基準面(B)」**からデータを選択してください。

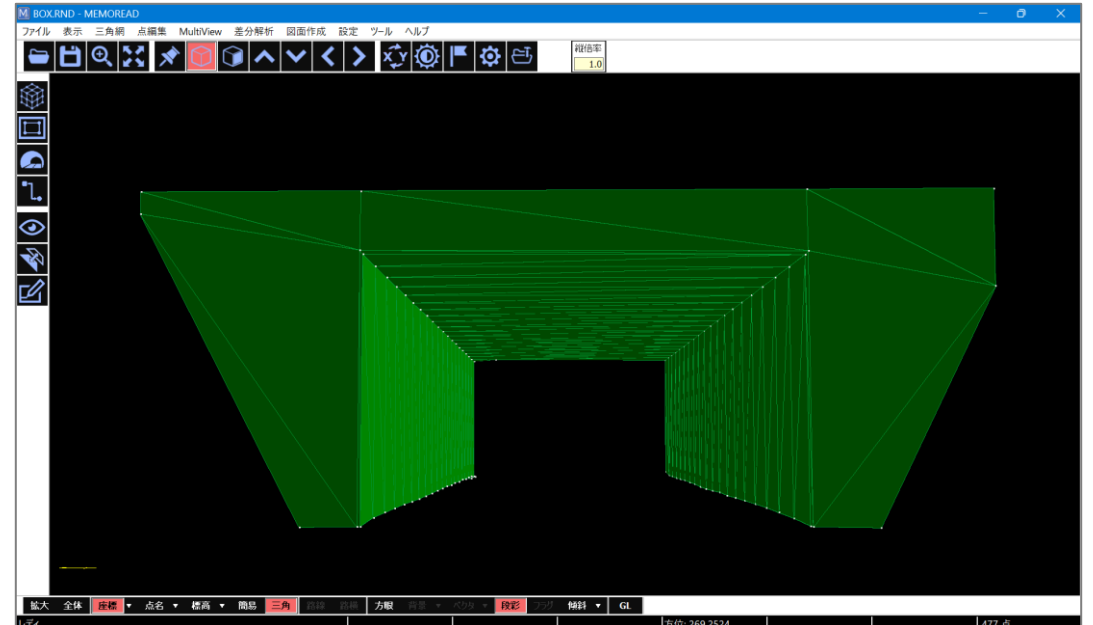

 上の点群から作成した「TIN モデル」が点群と比較するための**「基準面モデル」**と なります。**事前に作成しておく必要がありま**す。なお、作成方法については、「点群 からの3Dモデリング方法」を参照願います。 設定する数値や条件により、さまざまな表現や可視化が可能です。

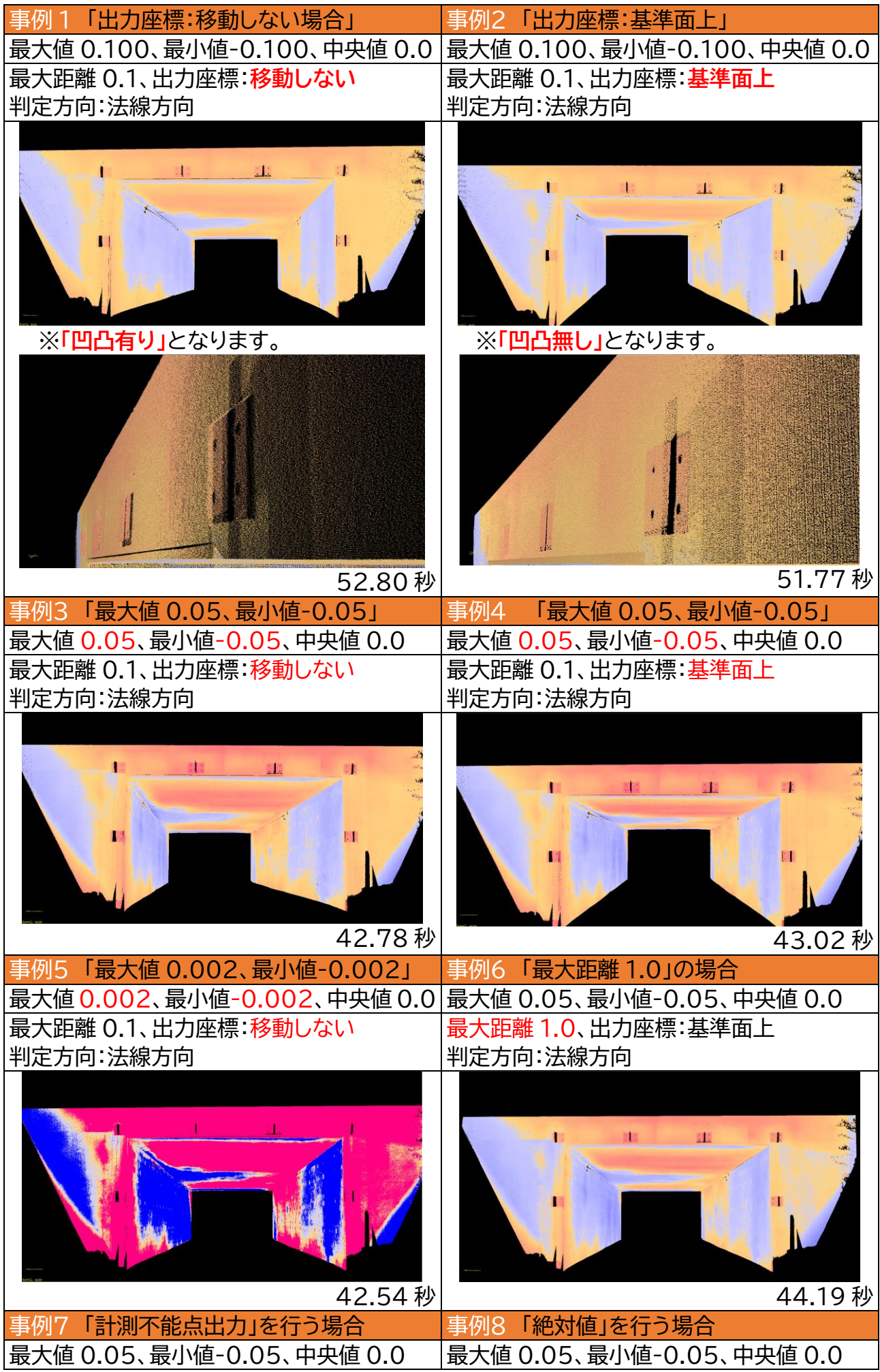

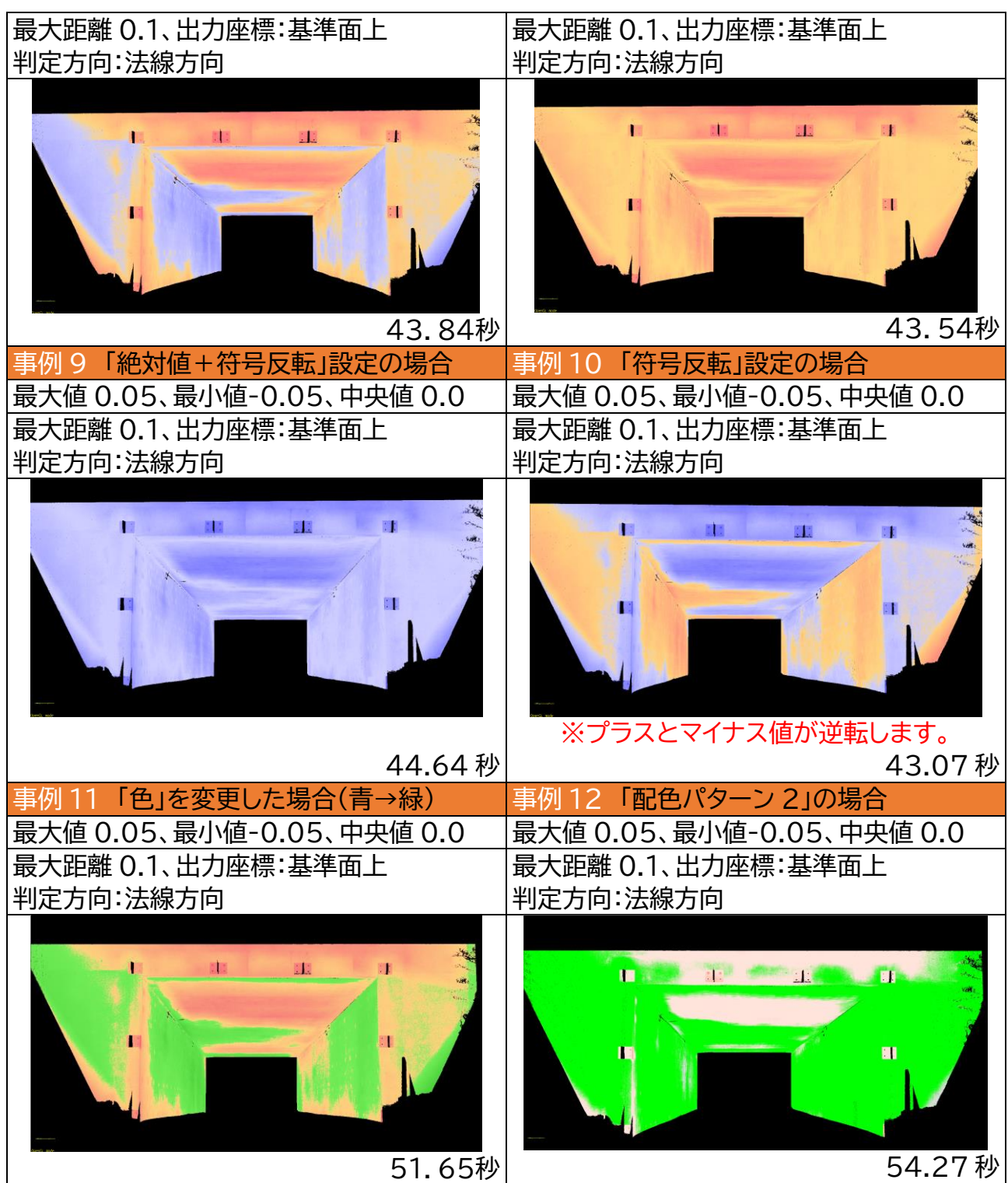

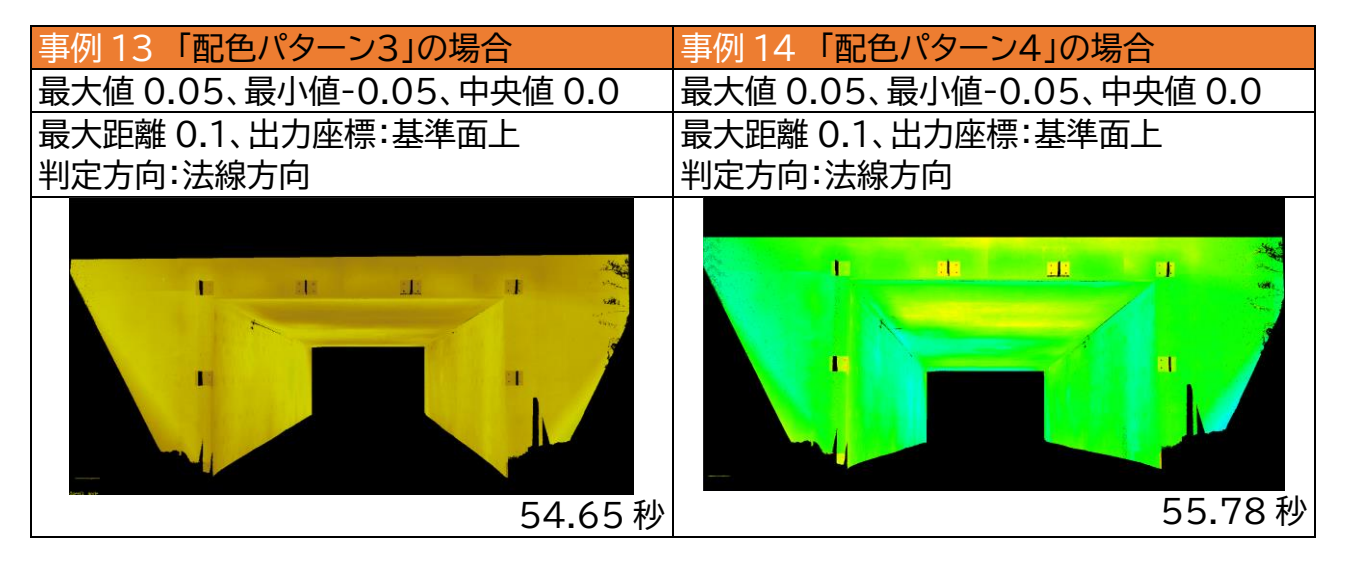

## **9.データの保存の仕方**

ランダムデータ外部出力で、希望のデータ形式に出力してください。

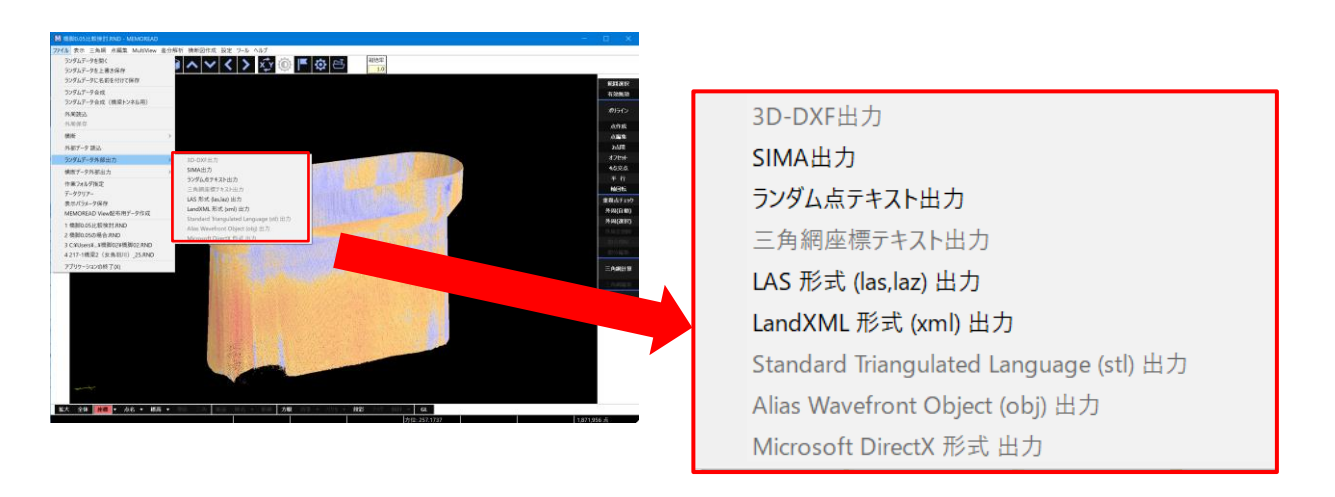

#### **10.「差分解析」の諸注意**

・計測する面からの距離や最大・最小値の設定によって色合いが変わってきます。

- ・最大値、最小値を1mm~2mm 程度にしますと、「高域色」「低域色」の色合いが多くなり ますので、現場状況に応じて設定してください。
- ・「差分解析」の結果から損傷図を作成する場合は、設定条件に中の「出力座標」を「基準面 上」として解析してください。もう一つの「移動しない」とすると点群データの形状のまま 凹凸がある状態となってしまいます。
- ・「両面化」した基準面モデルでは正しい解析ができません。
- ・解析する面が「表側の面」か「裏側の面」か、確認してから解析を始めてください。
- ・蜘蛛の巣・埃・ツルなどがあると、うきとして解析される場合があるのでご注意ください。